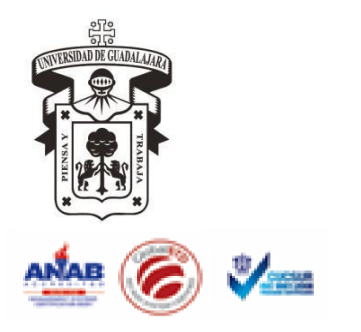

*Centro Universitario de la Costa Sur*

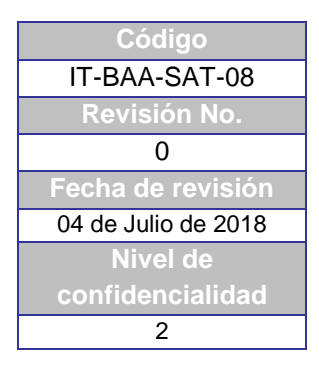

# **INSTRUCTIVO PARA CATALOGACIÓN DE PROCESOS TÉCNICOS INGRESAR AL MÓDULO DE CATALOGACIÓN DE ALEPH**

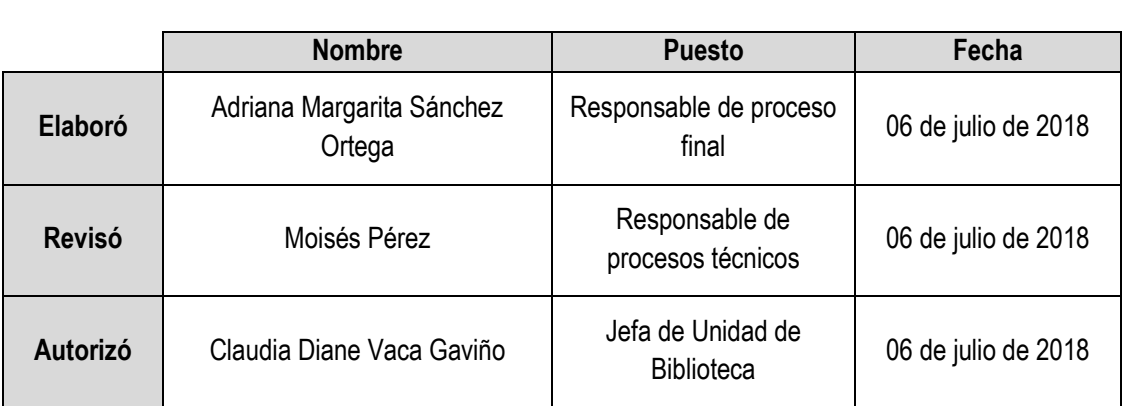

#### **CONTROL DE EMISIÓN**

#### **CONTROL DE CAMBIOS**

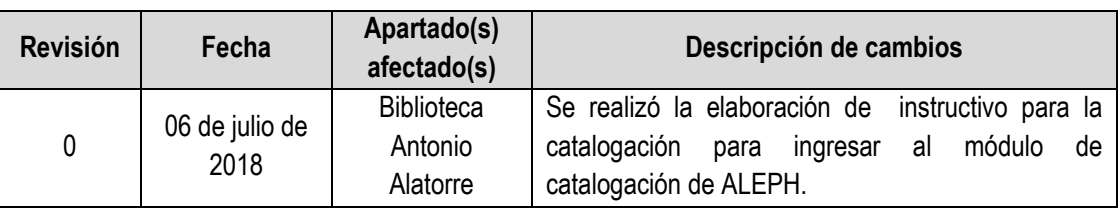

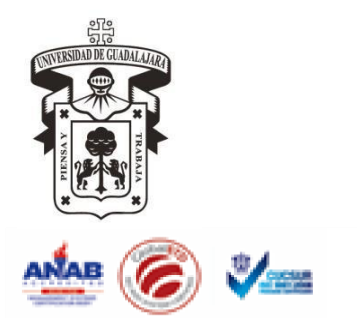

*Centro Universitario de la Costa Sur*

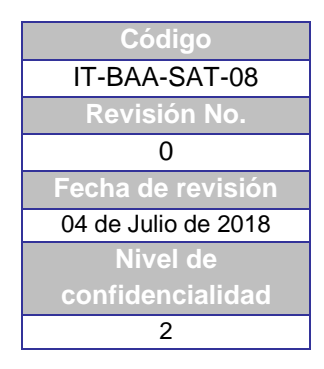

## **INSTRUCTIVO PARA CATALOGACIÓN DE PROCESOS TÉCNICOS INGRESAR AL MÓDULO DE CATALOGACIÓN DE ALEPH**

Ir al menú inicio ubicado en la barra de tareas. (Pulsarlo)

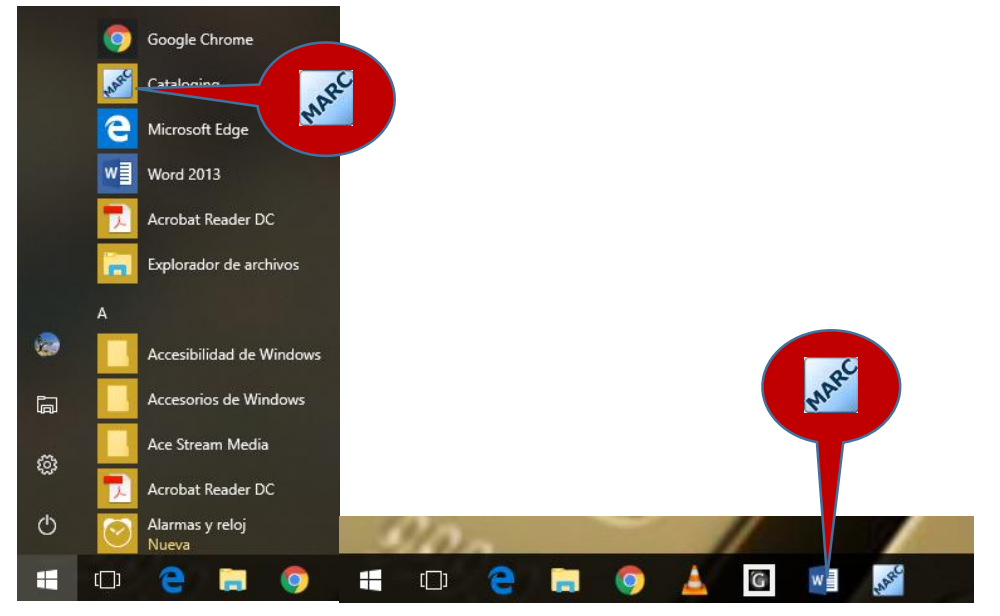

Para ingresar al módulo, oprima el icono de Catalogación ubicado en la barra de tareas o en su caso seleccionar inicio y seleccionar

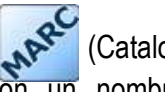

### (Catalogin)

Es necesario contar con un nombre de usuario y una contraseña (asignados por los administradores del sistema).

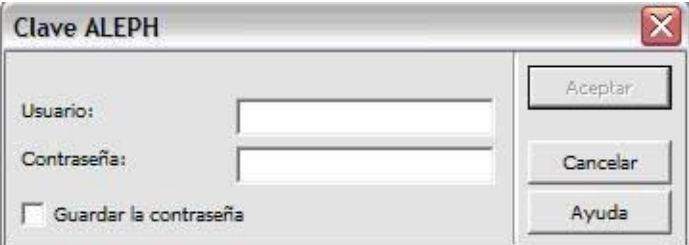

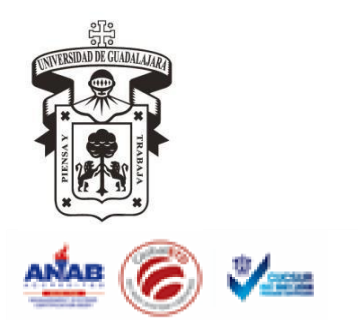

*Centro Universitario de la Costa Sur*

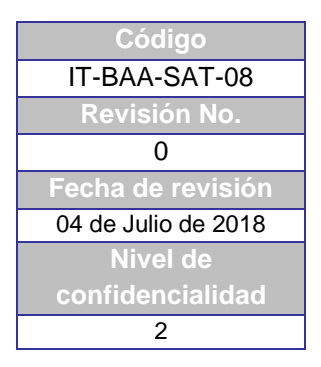

# **INSTRUCTIVO PARA CATALOGACIÓN DE PROCESOS TÉCNICOS INGRESAR AL MÓDULO DE CATALOGACIÓN DE ALEPH**

## **APERTURA DEL REGISTRO CATALOGRÀFICO**

Todo material que se reciba del área de selección y adquisición debe contar con un registro o un pre-registro catalográfico y la correspondiente información del ejemplar (ítem), además de la etiqueta de código de barras.

Para comenzar el proceso de registro catalográfico del material, le damos un clic o pulsamos en elicono del binocular y seleccionamos "buscar por palabras claves" (fig. 1)

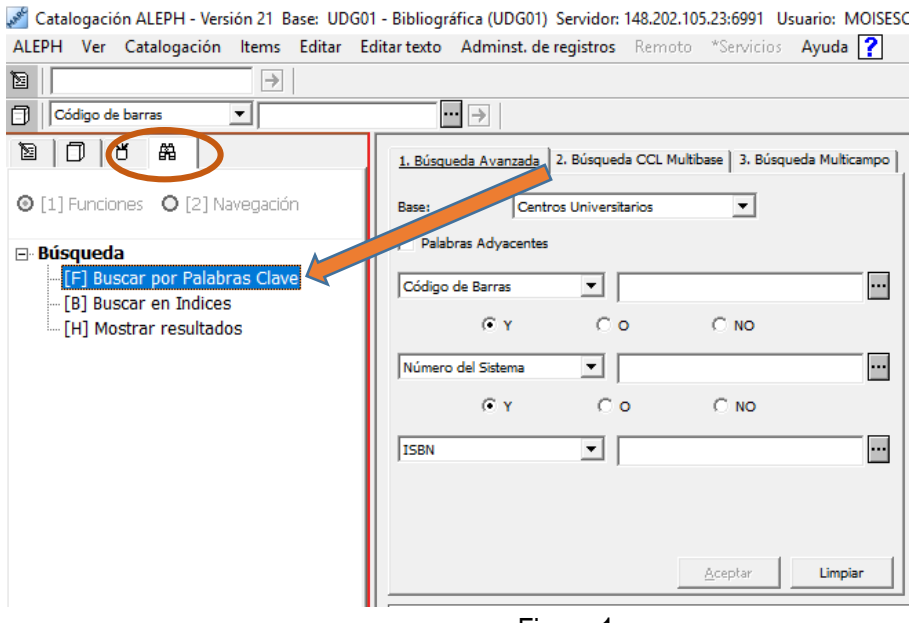

Figura 1

Mostrará la siguiente pantalla (véase figura 2) en el campo llamado Base. **Selecciónanos "Centros Universitario**s" (véase figura 3).

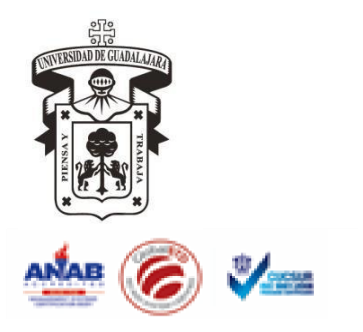

*Centro Universitario de la Costa Sur*

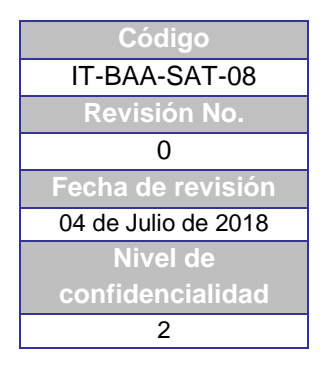

## **INSTRUCTIVO PARA CATALOGACIÓN DE PROCESOS TÉCNICOS INGRESAR AL MÓDULO DE CATALOGACIÓN DE ALEPH**

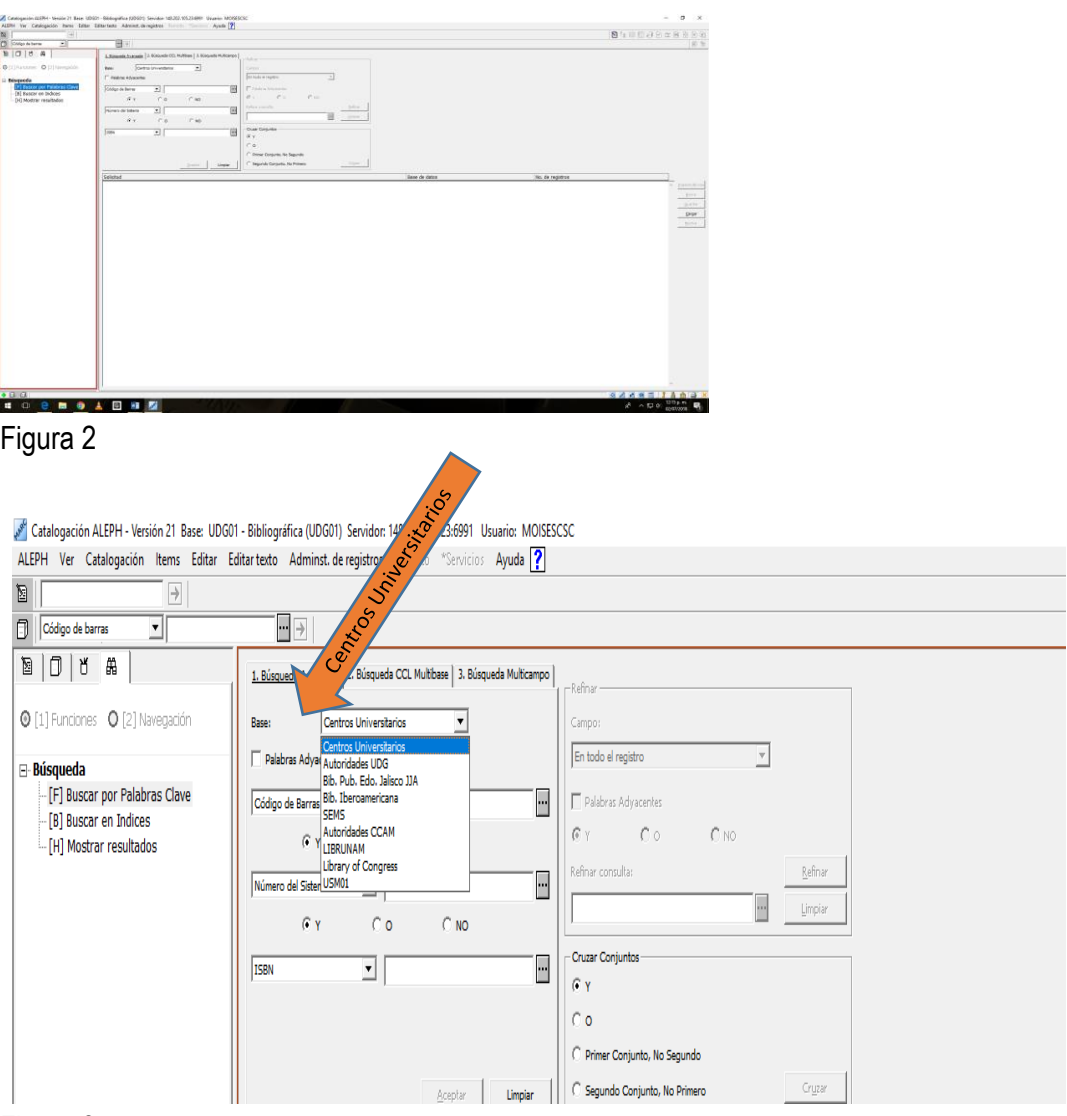

#### Figura 3

Para realizar la búsqueda del material bibliográfico se puede utilizar la pestaña 1 y la pestaña 3 (véase figura 4)

El presente documento es de carácter confidencial de uso controlado, por lo que está prohibida su reproducción parcial o total para uso externo. Si un ejemplar impreso de este documento no tiene las firmas del control de emisión, se trata de una copia no controlada.

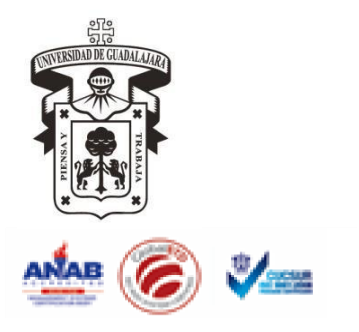

*Centro Universitario de la Costa Sur*

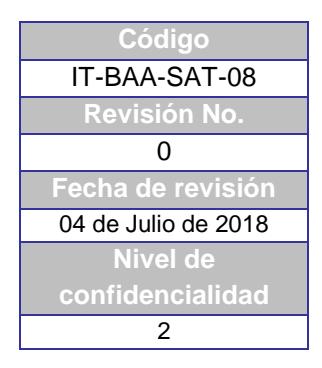

## **INSTRUCTIVO PARA CATALOGACIÓN DE PROCESOS TÉCNICOS INGRESAR AL MÓDULO DE CATALOGACIÓN DE ALEPH**

Escribimos en la parte correspondientes las palabras claves de las opciones que le marca (Código de barras, título ISBN etc.) véase figura 4, del ejemplar que se está procesando

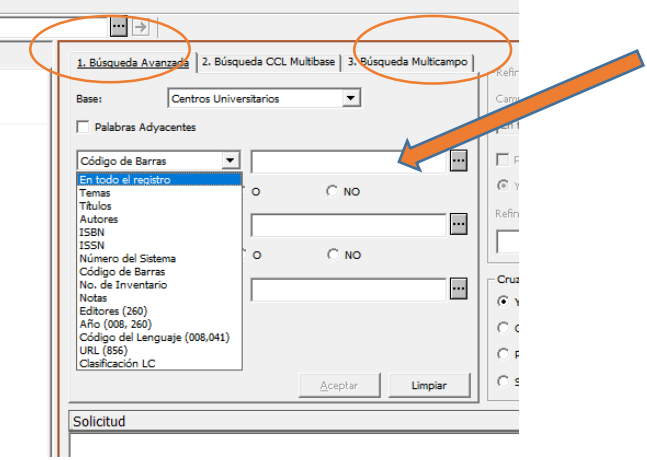

Figura 4

Al realizar la busque se visualizará la lista de resultados y el registro correspondiente, pulsar en el botón de mostrar (véase 5)

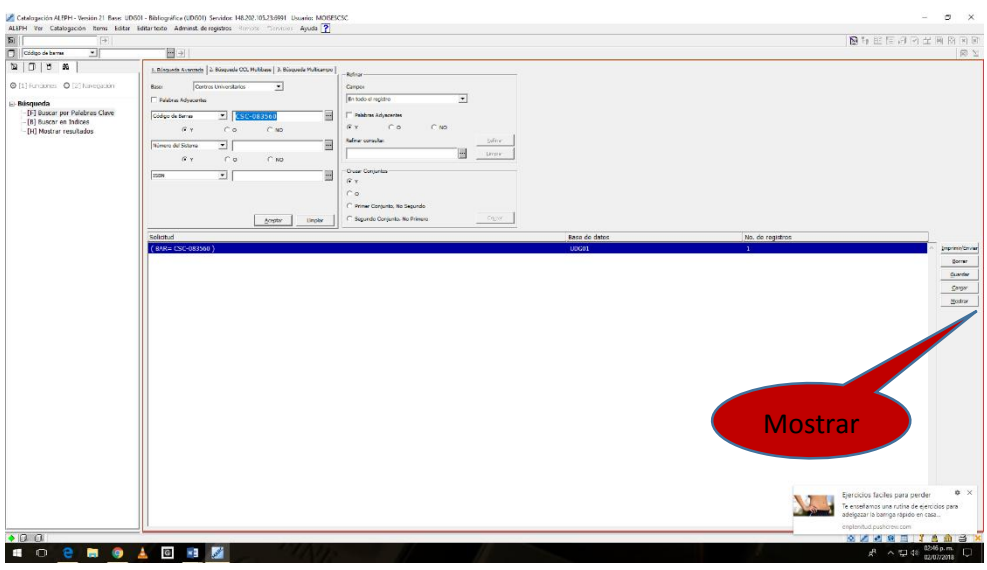

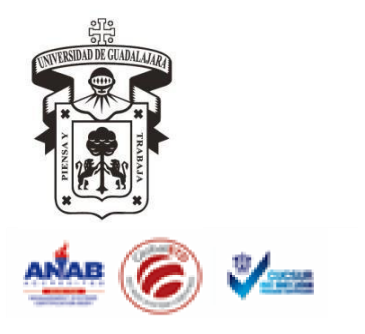

*Centro Universitario de la Costa Sur*

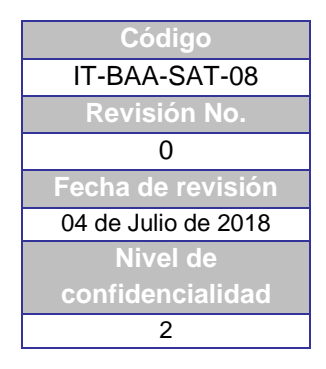

## **INSTRUCTIVO PARA CATALOGACIÓN DE PROCESOS TÉCNICOS INGRESAR AL MÓDULO DE CATALOGACIÓN DE ALEPH**

Figura 5.

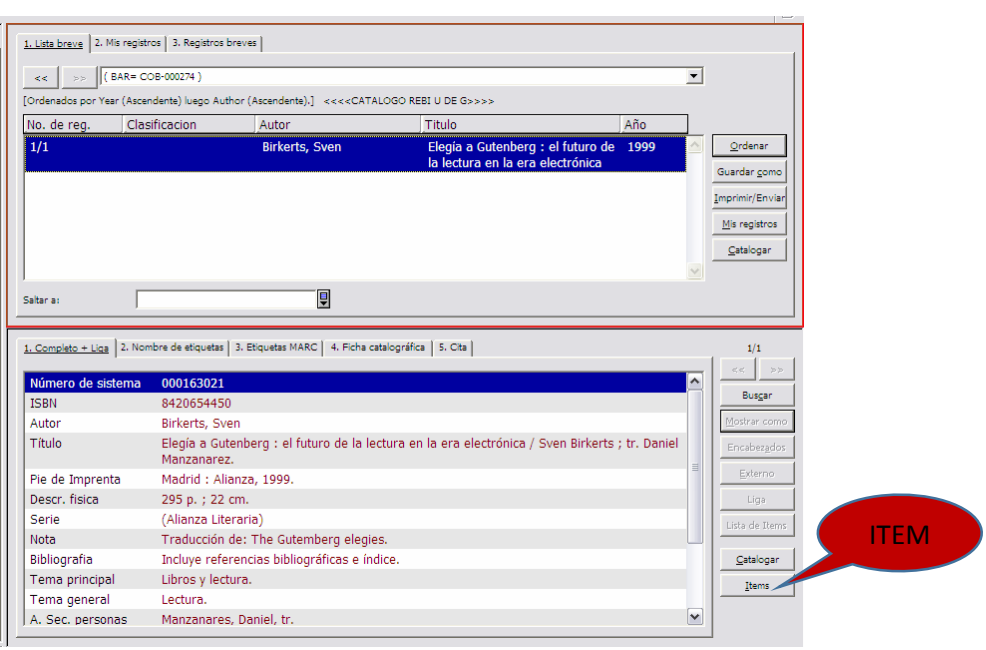

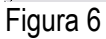

Visualización de un Registro completo

En el caso de que ya existe un registro se presiona el botón de **ítems** (véase figura 6) y se anotan los datos necesarios para finalizar con el llenado y pulsar aceptar (véase figura 7)

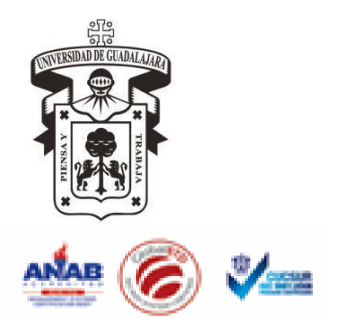

*Centro Universitario de la Costa Sur*

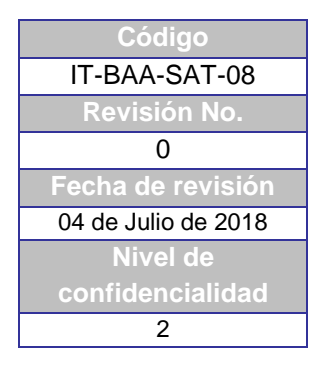

## **INSTRUCTIVO PARA CATALOGACIÓN DE PROCESOS TÉCNICOS INGRESAR AL MÓDULO DE CATALOGACIÓN DE ALEPH**

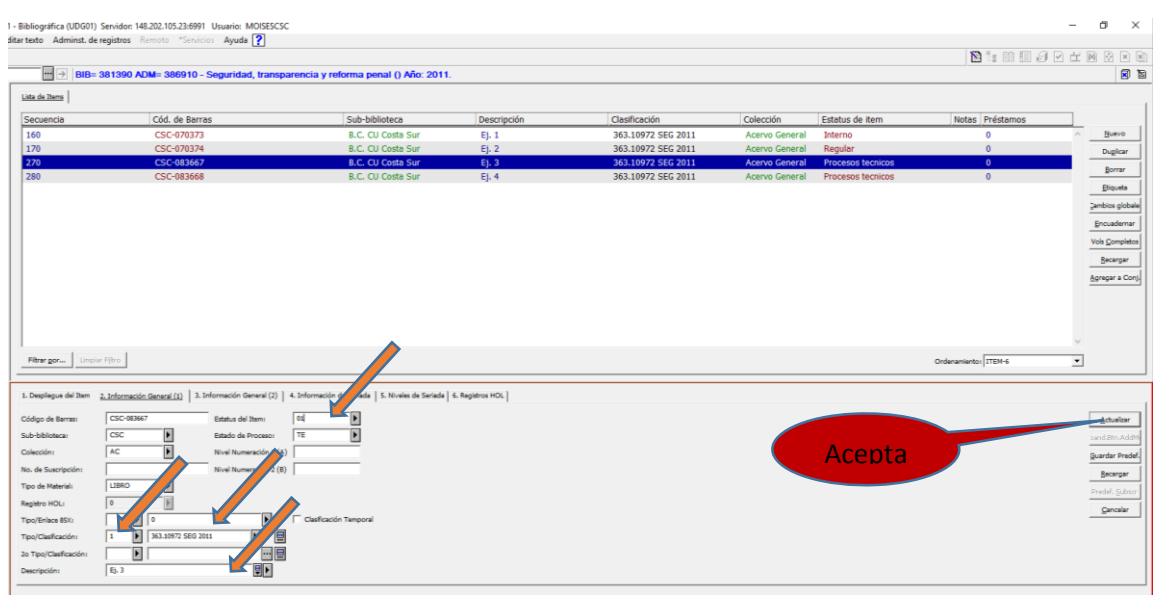

Figura 7

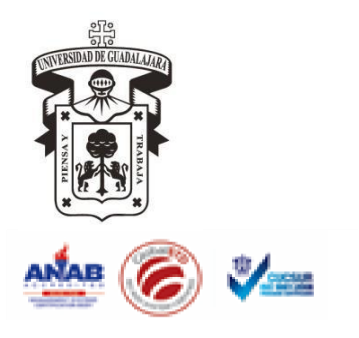

*Centro Universitario de la Costa Sur*

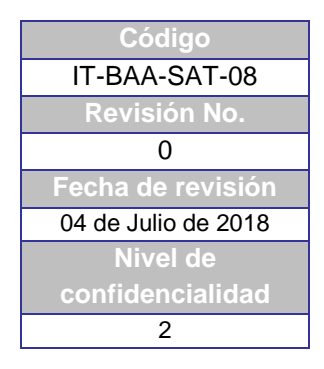

## **INSTRUCTIVO PARA CATALOGACIÓN DE PROCESOS TÉCNICOS INGRESAR AL MÓDULO DE CATALOGACIÓN DE ALEPH**

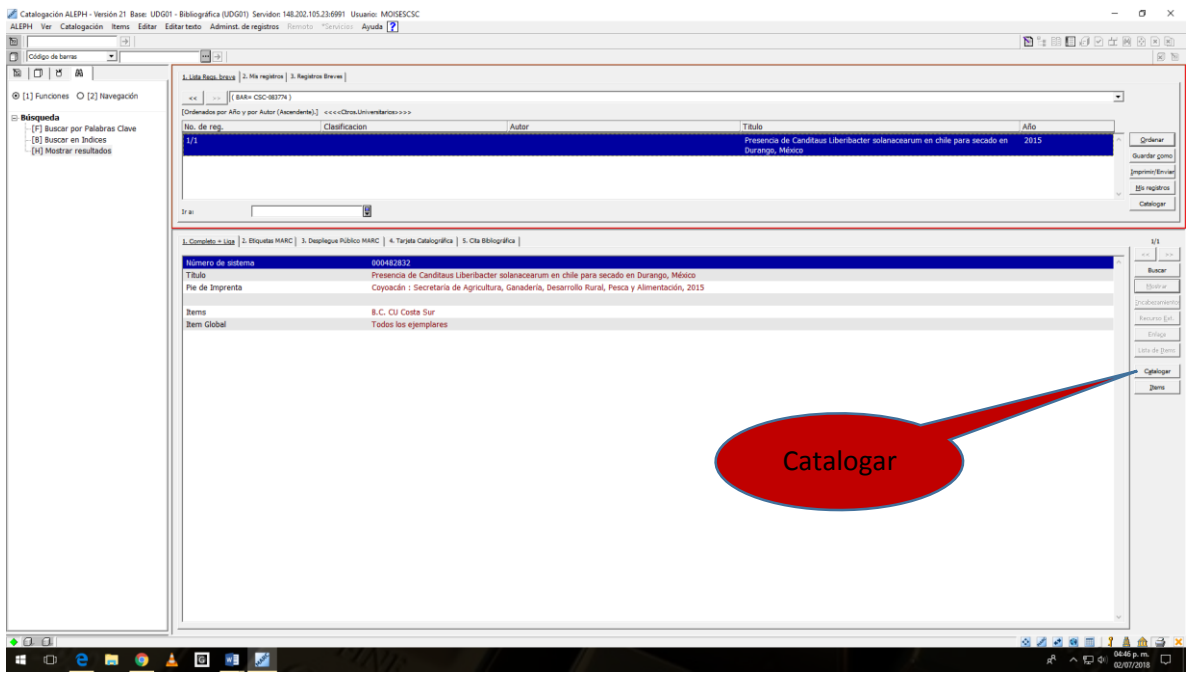

#### Pre registro

En el caso de que se encuentre un **pre registro** se presiona el botón de Catalogar (véase figura 8)

Mostrará la pantalla de catalogación.

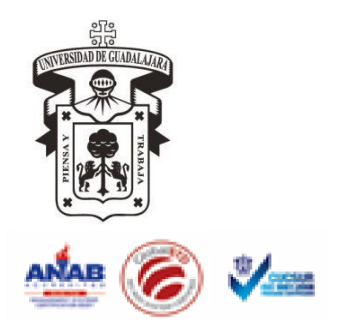

*Centro Universitario de la Costa Sur*

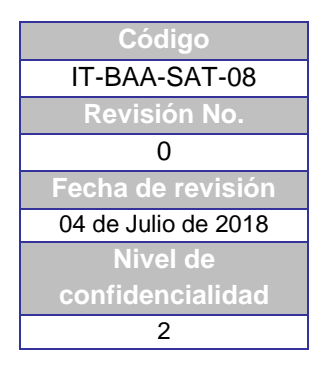

# **INSTRUCTIVO PARA CATALOGACIÓN DE PROCESOS TÉCNICOS INGRESAR AL MÓDULO DE CATALOGACIÓN DE ALEPH**

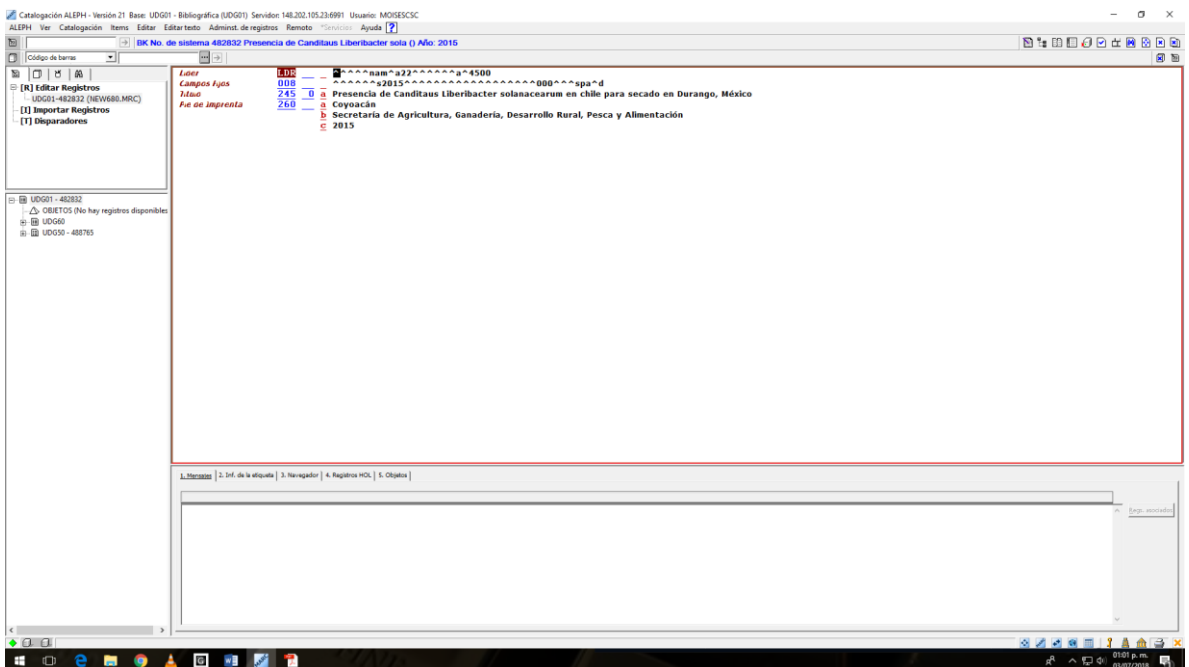

Examinando el registro se procede a llenar los campos necesarios de los datos que contenga el libro que así corresponda, para abrir los campos precisos presionamos la tecla F6 y se escribe el dato correspondiente y para abrir los subcampos necesarios se presiona la tecla F7.

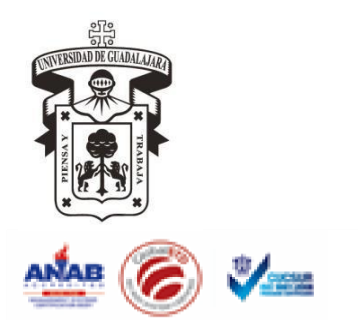

*Centro Universitario de la Costa Sur*

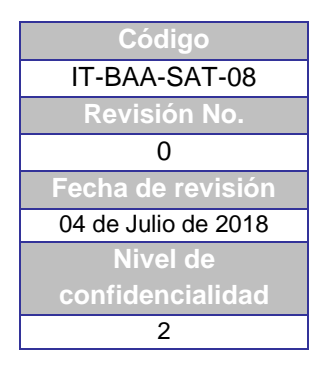

# **INSTRUCTIVO PARA CATALOGACIÓN DE PROCESOS TÉCNICOS INGRESAR AL MÓDULO DE CATALOGACIÓN DE ALEPH**

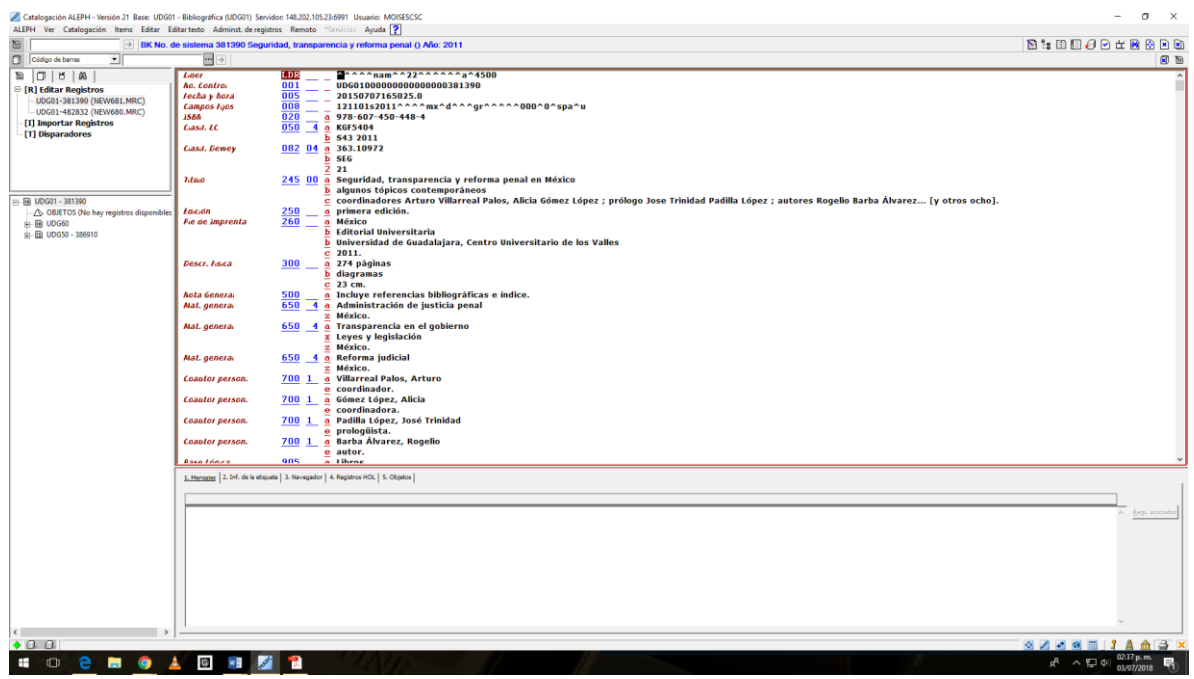

Cuando haya terminado de completar o corregir el registro, valide las etiquetas presionando el icono "Verificar registro" ☑ (véase figura 9)

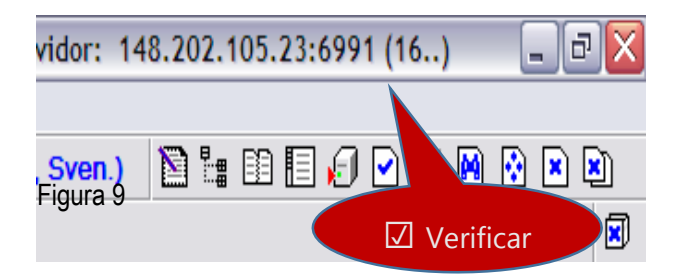

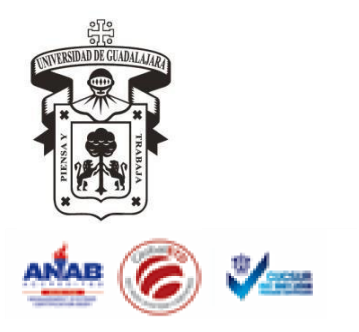

*Centro Universitario de la Costa Sur*

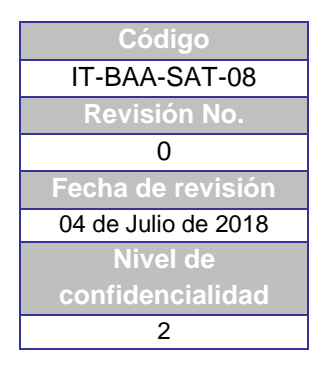

## **INSTRUCTIVO PARA CATALOGACIÓN DE PROCESOS TÉCNICOS INGRESAR AL MÓDULO DE CATALOGACIÓN DE ALEPH**

Después de haber atendido las observaciones del sistema, guarde las adecuaciones en el servidor de Aleph. Dé un pulso en el botón "Guardar en servidor y unidad local" (véase figura 10)

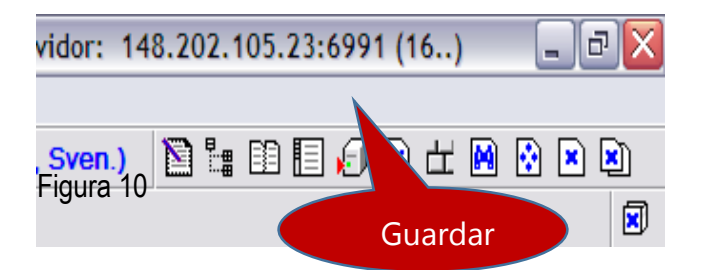

En la ventana "Guardar en servidor y unidad local" dé un pulso en el botón "Continuar". (véase figura 11)

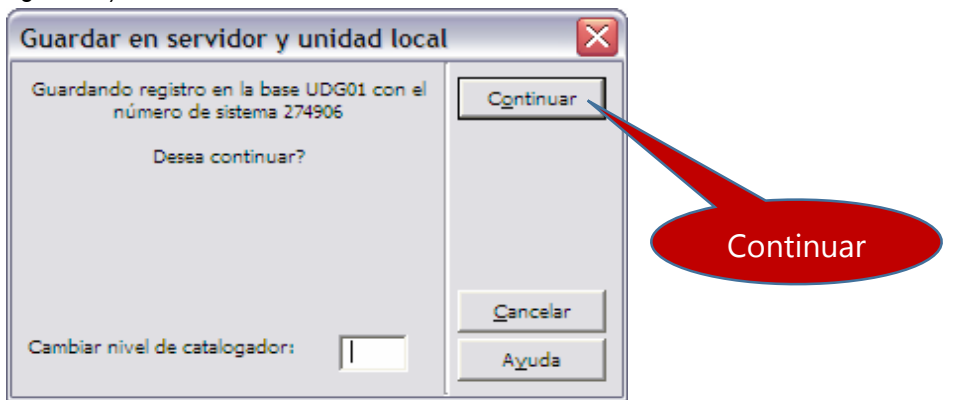

Figura 11

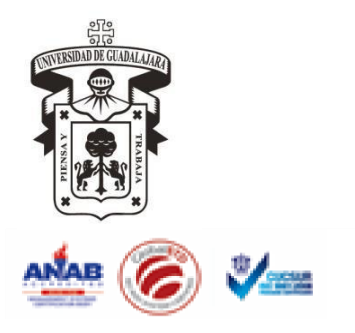

*Centro Universitario de la Costa Sur*

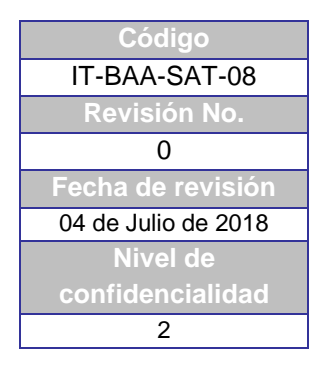

# **INSTRUCTIVO PARA CATALOGACIÓN DE PROCESOS TÉCNICOS INGRESAR AL MÓDULO DE CATALOGACIÓN DE ALEPH**

Si aparece la ventana Verificando errores en el registro, revise detenidamente cada uno de los mensajes. Si hay errores en el registro, de un pulso en el botón **"Cancelar"** (véase figura 12) para volver a la pantalla de registro y realizar las correcciones correspondientes. De lo contrario dé un pulso en el botón **"Ignorar"** (véase figura 12) para seguir guardando el registro en el servidor.

Figura 12

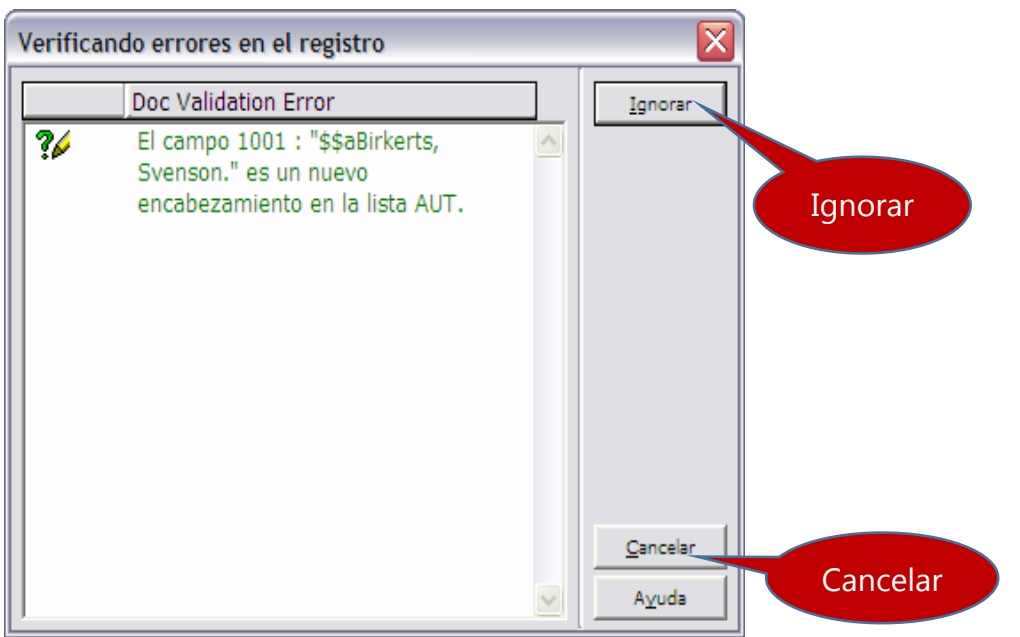

Una vez que haya completado las modificaciones del registro y las haya guardado en el servidor, pase a completar la información del ejemplar que está procesando.

#### COMPLETAR INFORMACIÓN DEL EJEMPLAR

Para completar el proceso de un ejemplar, es necesario revisar la información correspondiente en el módulo de catalogación de Aleph. Para acceder a la pantalla de **ítem** seleccione el registro que corresponde al material que está procesando. En el árbol del registro, dé dos pulsos sobre el código de barras del ejemplar que está procesando. (véase figura 13)

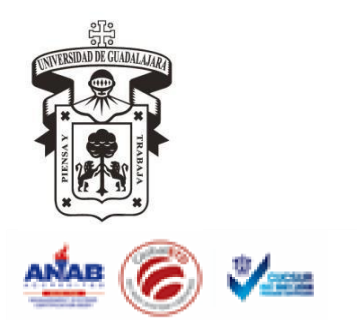

*Centro Universitario de la Costa Sur*

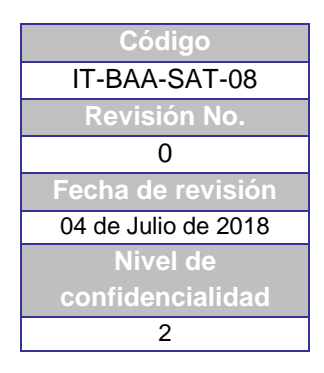

# **INSTRUCTIVO PARA CATALOGACIÓN DE PROCESOS TÉCNICOS INGRESAR AL MÓDULO DE CATALOGACIÓN DE ALEPH**

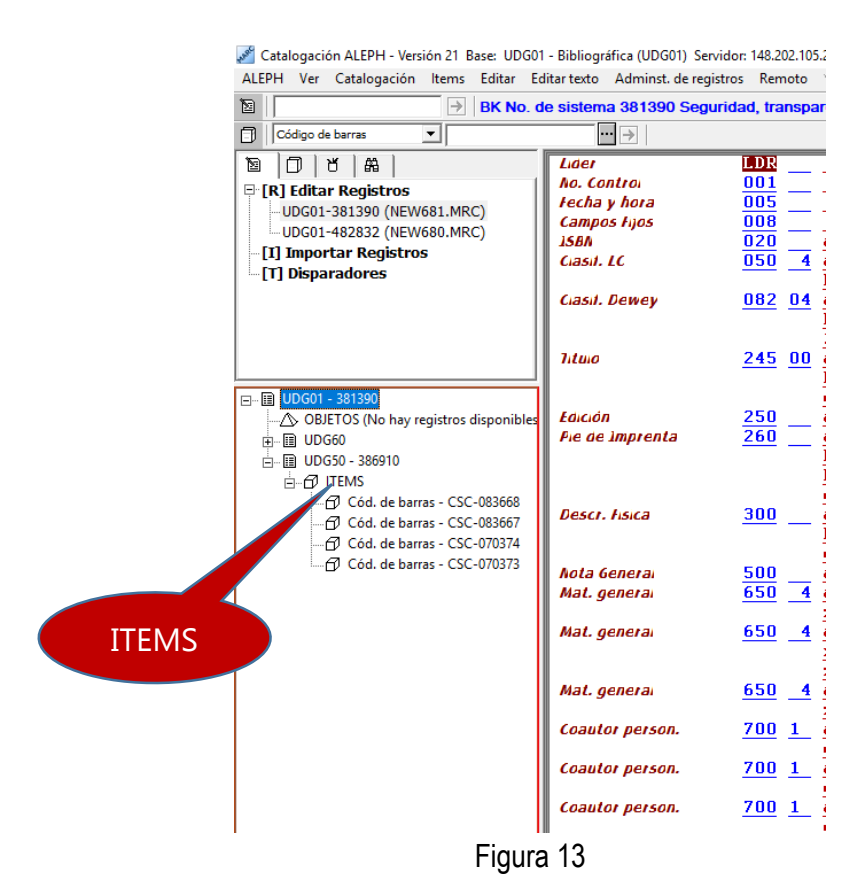

Complete la pantalla de ítem, recordando que los campos "Clasificación" y "Descripción" se reportan en la etiqueta del lomo (impresión de etiquetas). Modifique el valor del campo "Estatus de ítem" dependiendo del esquema de préstamo. Borre el valor del campo "Proceso de ítem", debe estar vacío. Al terminar, dar un pulso en el botón "Actualizar (véase figura 14)

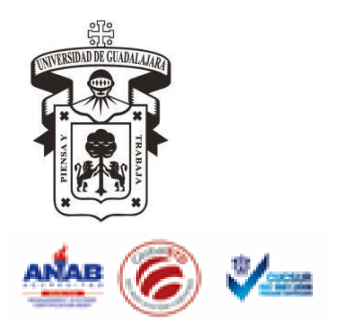

*Centro Universitario de la Costa Sur*

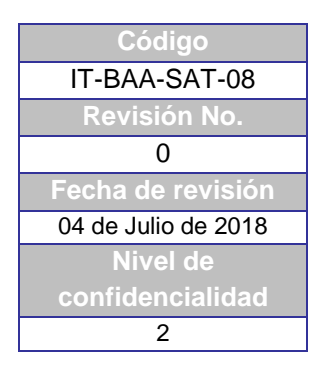

## **INSTRUCTIVO PARA CATALOGACIÓN DE PROCESOS TÉCNICOS INGRESAR AL MÓDULO DE CATALOGACIÓN DE ALEPH**

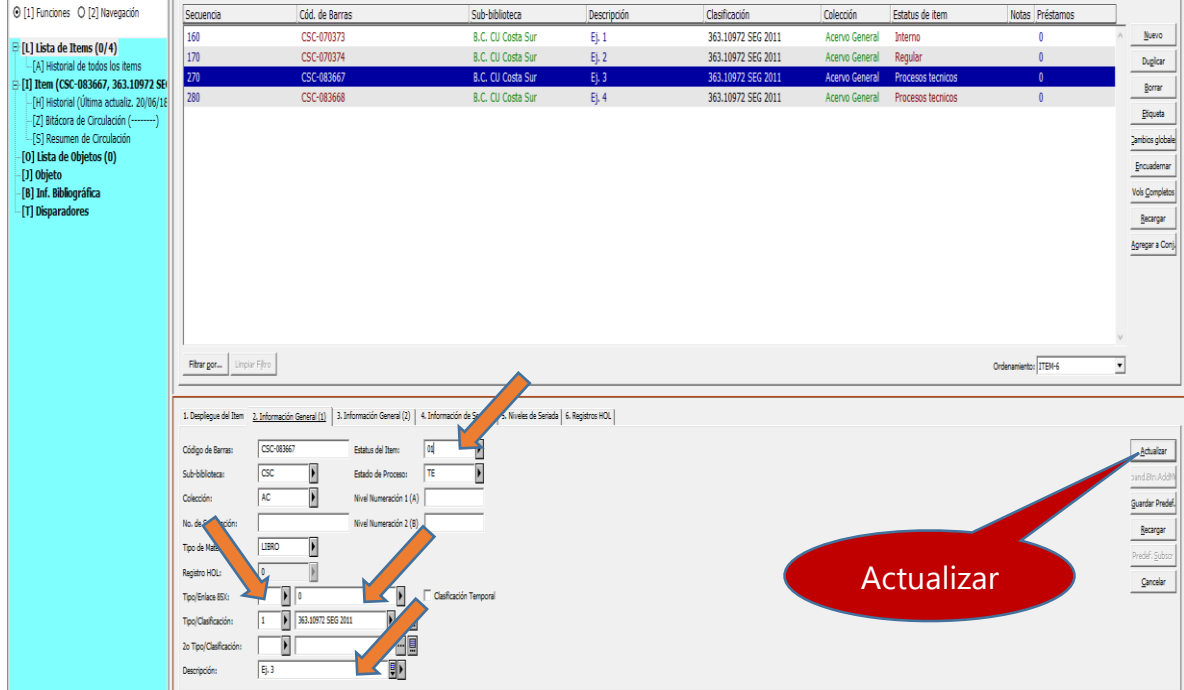

#### Figura 14

Otra forma de abrir la página de ítems: se presiona nuevamente el botón de los binoculares y visualizamos la siguiente figura y nuevamente revisamos si existen errores para su corrección, si no los hay pulsamos ITEMS y llenamos los espacios correspondientes y pulsamos actualizar

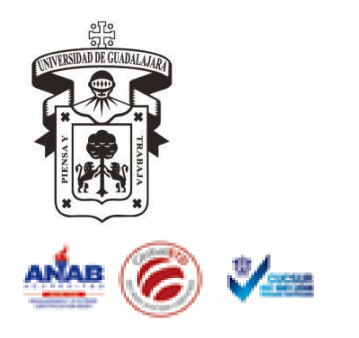

*Centro Universitario de la Costa Sur*

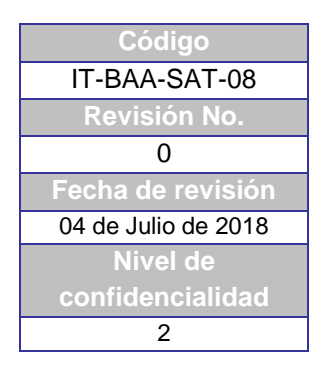

## **INSTRUCTIVO PARA CATALOGACIÓN DE PROCESOS TÉCNICOS INGRESAR AL MÓDULO DE CATALOGACIÓN DE ALEPH**

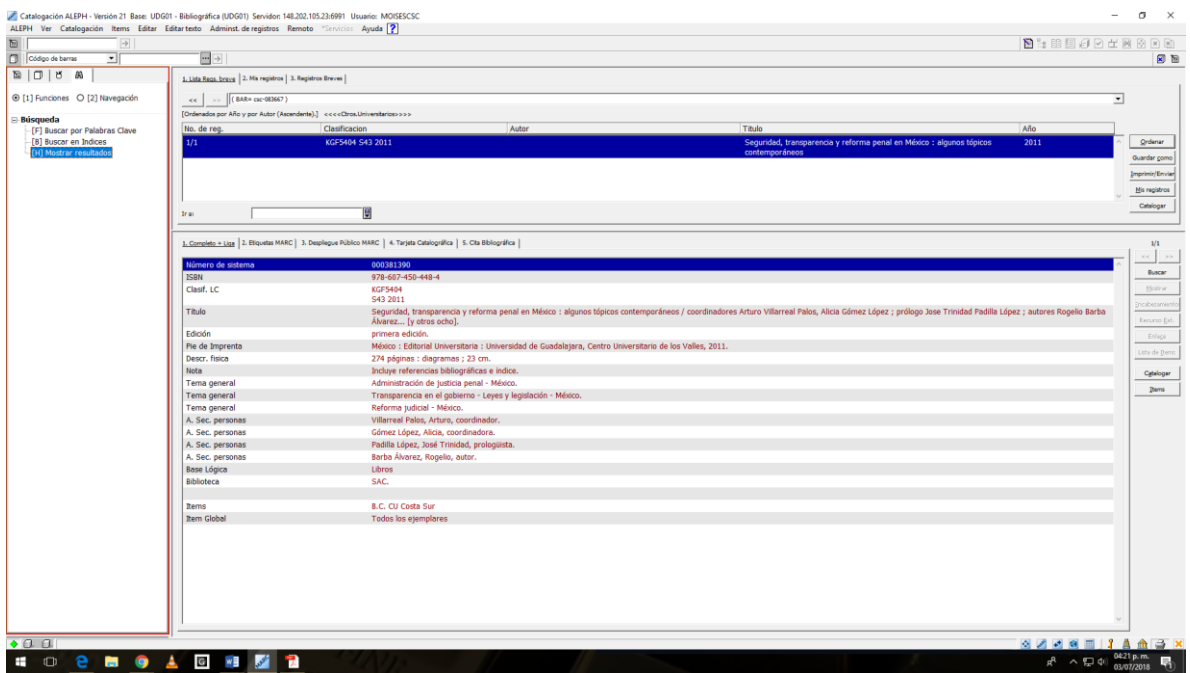

IMPRESIÓN DE ETIQUETAS DE LOMO DEL LIBRO

Para finalizar el proceso del material en el cliente de Aleph, se imprime la etiqueta del lomo. Seleccione la opción "Imprimir Etiquetas de ítem" del menú "Abrir registro de ítem". (Véase figura 16)

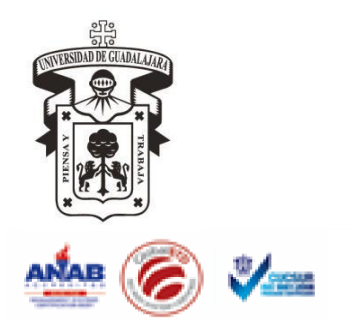

*Centro Universitario de la Costa Sur*

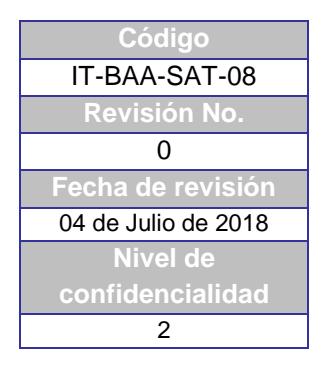

# **INSTRUCTIVO PARA CATALOGACIÓN DE PROCESOS TÉCNICOS INGRESAR AL MÓDULO DE CATALOGACIÓN DE ALEPH**

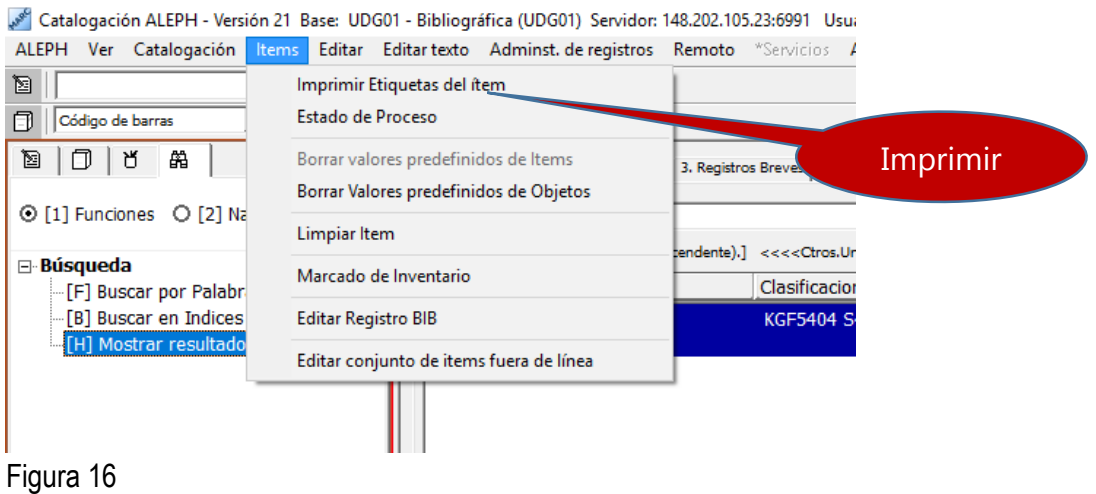

Agregue los códigos de barras de los materiales, uno por uno, en el campo "Ingrese Código de barra del ítem", dando un pulso en el botón "Agregar" o pulsando la tecla "Enter". (Véase figura 17) Si dispone de un lector de códigos de barras, puede utilizarlo para este proceso. Al terminar, dar un pulso en el botón "Imprimir".

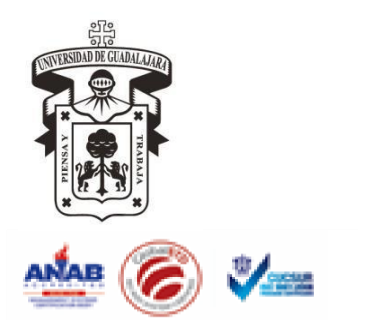

*Centro Universitario de la Costa Sur*

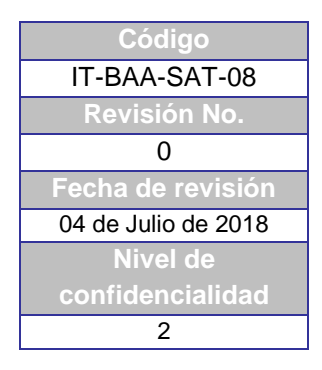

# **INSTRUCTIVO PARA CATALOGACIÓN DE PROCESOS TÉCNICOS INGRESAR AL MÓDULO DE CATALOGACIÓN DE ALEPH**

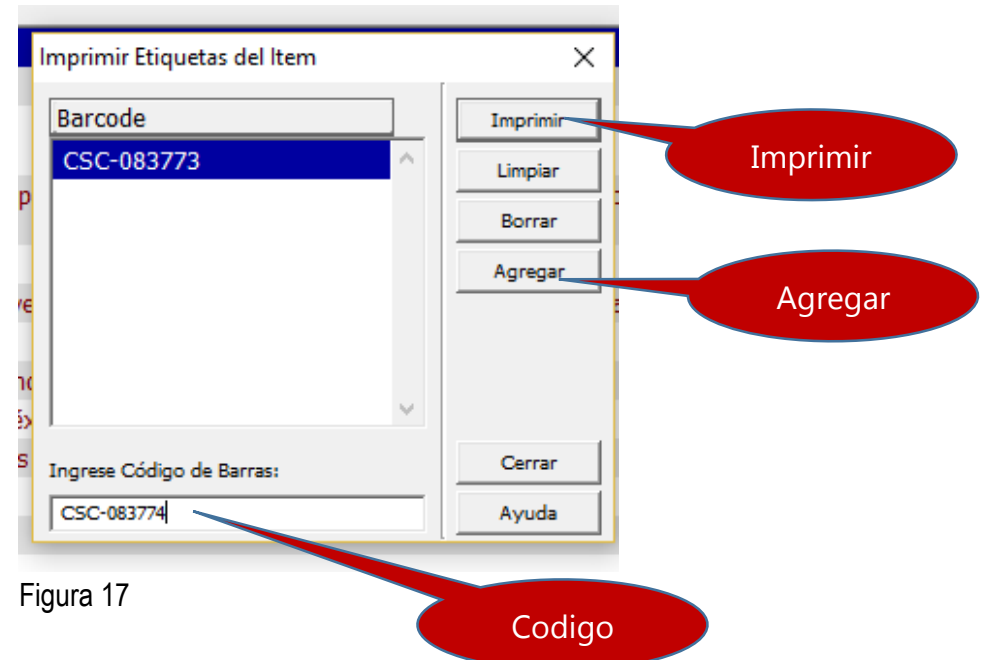

Nota: Introduzca 30 códigos de barras para completar una plantilla de etiquetas.

En la ventana Impresión revise que los datos de las etiquetas sean correctos (véase figura 18). Al final de la pantalla deben aparecer una línea y un asterisco: si no aparece este último, debe revisar ya sea el último ítem desplegado o el primero que no se despliega, pues en alguno de ellos puede existir un problema con la información de la clasificación o de la descripción. Para imprimir, pulsar en el botón "OK".

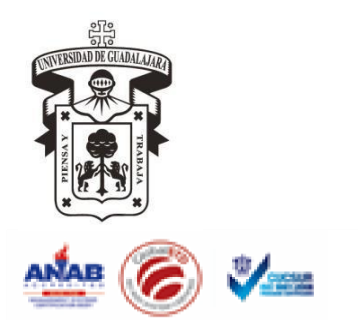

*Centro Universitario de la Costa Sur*

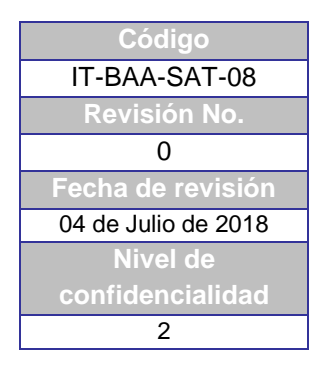

## **INSTRUCTIVO PARA CATALOGACIÓN DE PROCESOS TÉCNICOS INGRESAR AL MÓDULO DE CATALOGACIÓN DE ALEPH**

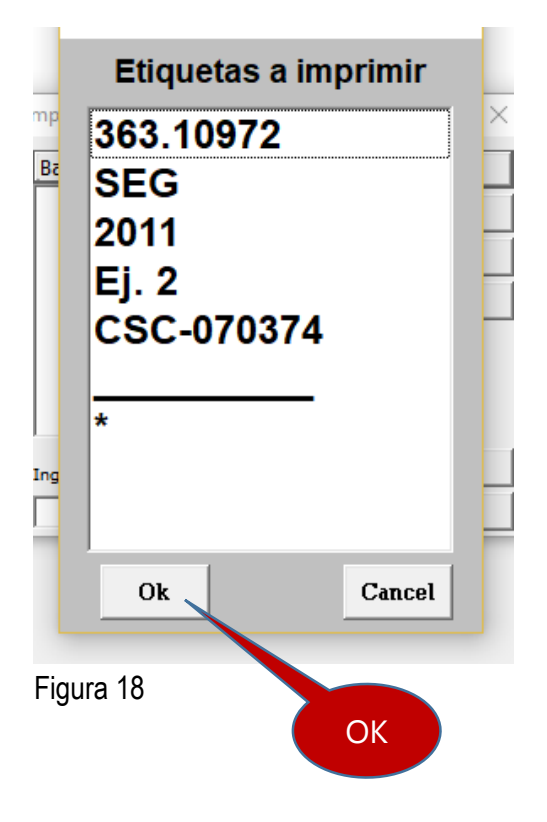

Es importante tener en cuenta que los campos LDR y 008 son obligatorios. En estos campos se definen algunas de las características del material. Para modificar los campos LDR y 008 debe abrir la forma correspondiente seleccionado el campo y presionando las teclas CTRL+F. (véase figura 19)

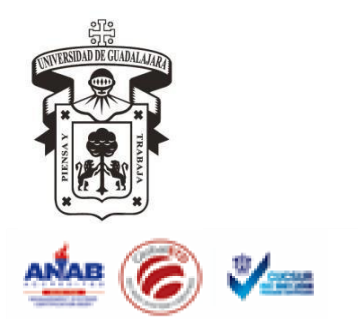

*Centro Universitario de la Costa Sur*

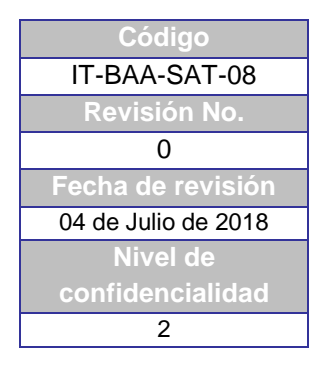

# **INSTRUCTIVO PARA CATALOGACIÓN DE PROCESOS TÉCNICOS INGRESAR AL MÓDULO DE CATALOGACIÓN DE ALEPH**

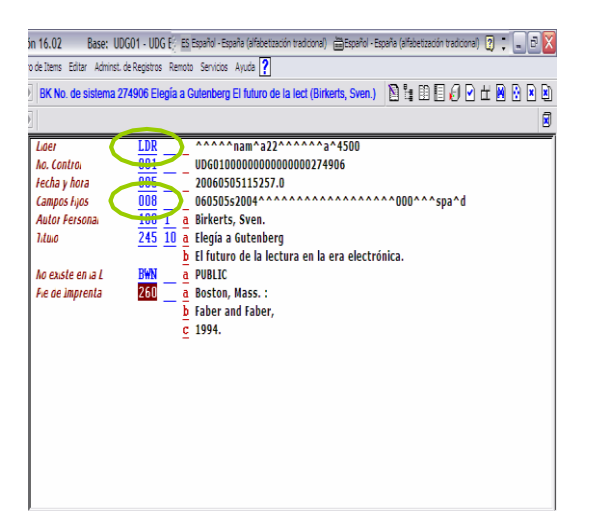

#### Figura 19

Para añadir o borrar un nuevo campo o subcampo, seleccione el comando correspondiente desde el menú "Editar".

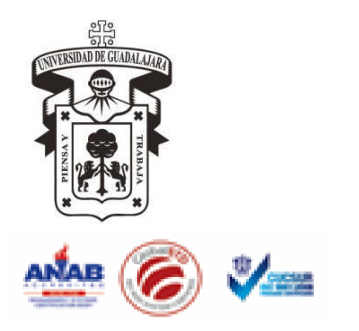

*Centro Universitario de la Costa Sur*

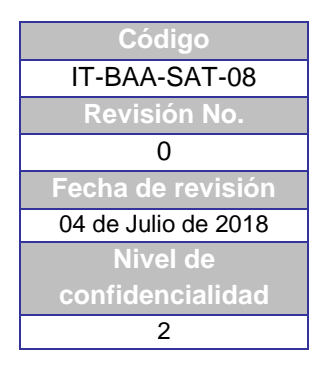

# **INSTRUCTIVO PARA CATALOGACIÓN DE PROCESOS TÉCNICOS INGRESAR AL MÓDULO DE CATALOGACIÓN DE ALEPH**

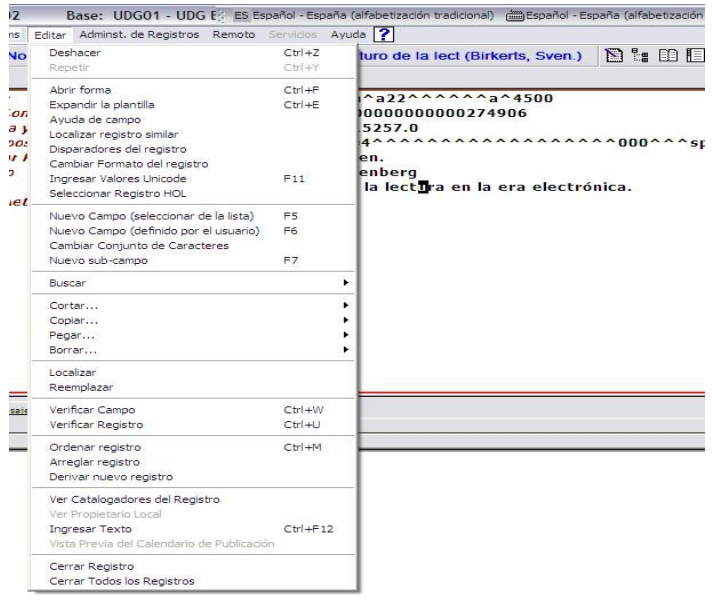

**Término del documento**